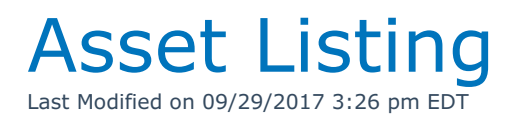

**WARNING: This report may take some time to process. It is highly recommended that you narrow down your search by selecting a specific group, category or product.**

How to run the Asset Listing report?

- 1. Click on the **Reports** menu
- 2. Select **Product Reports** menu option
- 3. Select **Asset Listing** menu option.

4. Enter/Select criteria or accept the default values. See Fig. 1.0 - Asset Listing Criteria Dialog Box.

5. Click on the **OK** button.

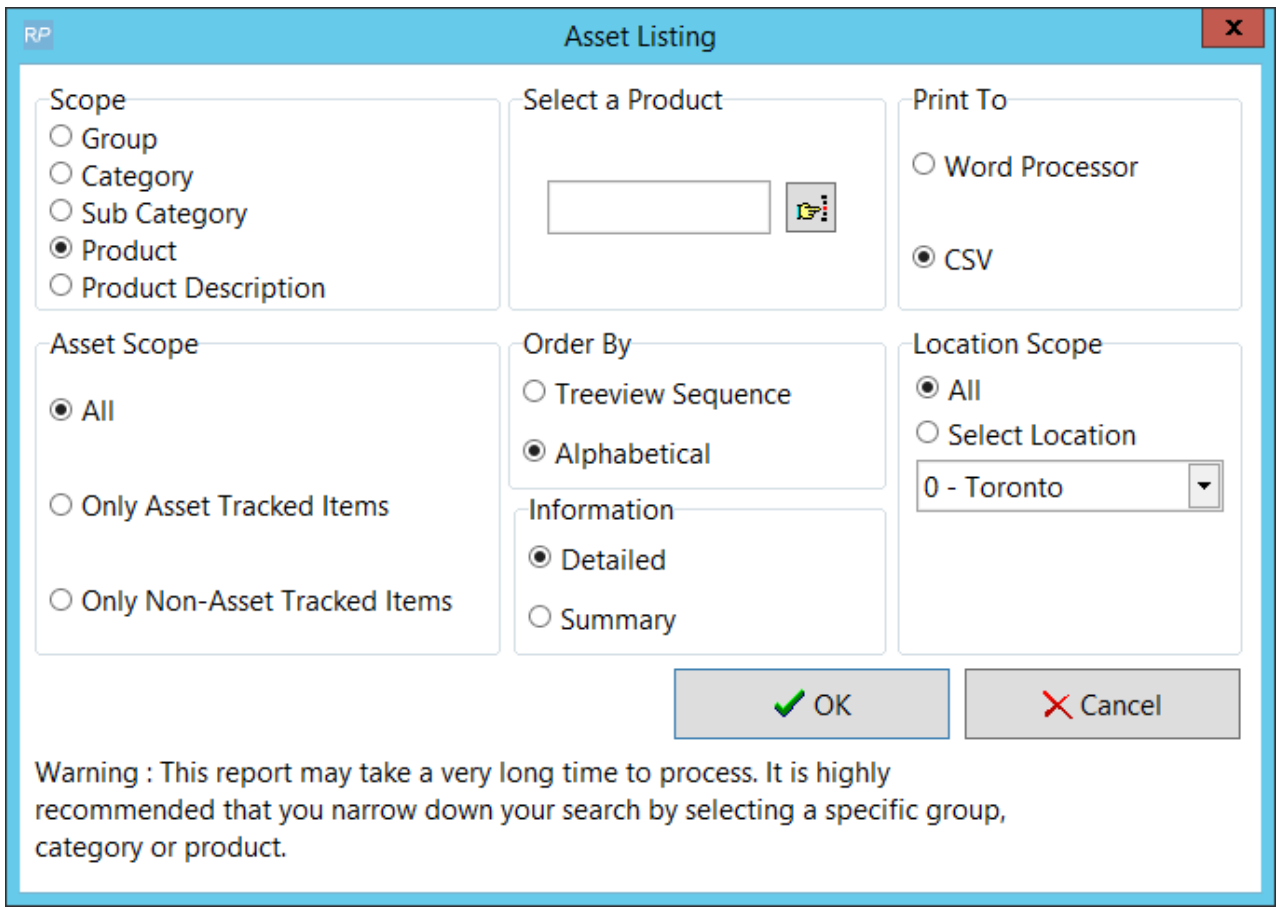

**Fig. 1.0 — Asset Listing Criteria Dialog Box Images from www.rentp.com**